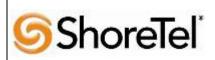

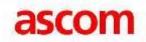

Innovation Network App Note

**TPP: 10111** 

Date: July, 2014

Product: ShoreTel |Ascom IP-DECT

**System version:** ShoreTel 14.2

### **Abstract**

The Ascom IP-DECT System is a wireless telephony system that utilizes the standard LAN/WAN infrastructure from the ShoreTel IP-PBX to the IP-DECT Base Station/IP-DECT gateway and then a DECT protocol from the Base Station to the Handset. Combining the ShoreTel IP-PBX with an Ascom IP-DECT System, allows our customers the opportunity to utilize their existing wireless infrastructure, ShoreTel's unique distributed call control architecture and Ascom's dedicated DECT voice path.

| <b>T</b> . I. |    |    | Α.  |    |    | ٠. |
|---------------|----|----|-----|----|----|----|
| Tah           | ıe | ŊΤ | L.O | nt | en | тς |

| Overview 2                                           |
|------------------------------------------------------|
| Features and Benefits                                |
| Ascom IP-DECT handsets:                              |
| Ascom Overview and Contact 3                         |
| Ascom Product Information 4                          |
| Architecture Overview 5                              |
| Requirements, Certification and Limitations 6        |
| Version Support 6                                    |
| Certification Testing Results Summary 7              |
| Table 1: Basic Test Cases7                           |
| Table 2: Extended Feature Test Cases8                |
| Remarks 9                                            |
| Configuration Overview10                             |
| ShoreTel Configuration10                             |
| Ascom Configuration                                  |
| Configure the Master IP-DECT Base Station or the IP- |
| DECT Gateway 20                                      |

| Configure the Ascom IP-DECT Base Station     | 32 |
|----------------------------------------------|----|
| Ascom DECT Handset Configuration             | 41 |
| Ascom Troubleshooting                        | 41 |
| Ascom DECT Handset Registration Verification | 41 |
| Ascom DECT Handset Function Verification     | 41 |
| Ascom Technical Support                      | 42 |
| Document and Software Copyrights             | 42 |
| Trademarks                                   | 42 |
| Disclaimer                                   | 43 |
| Company Information                          | 43 |

ShoreTel tests and validates the interoperability of the Member's solution with ShoreTel's published software interfaces. ShoreTel does not test, nor vouch for the Member's development and/or quality assurance process, nor the overall feature functionality of the Member's solution(s). ShoreTel does not test the Member's solution under load or assess the scalability of the Member's solution. It is the responsibility of the Member to ensure their solution is current with ShoreTel's published interfaces.

The ShoreTel Technical Support organization will provide Customers with support of ShoreTel's published software interfaces. This does not imply any support for the Member's solution directly. Customers or reseller partners will need to work directly with the Member to obtain support for their solution.

### **Overview**

This Application Note details the steps for creating a SIP VoIP-enabled wireless network using Digital Enhanced Cordless Telecommunications (DECT) with connectivity that enables interoperability between the Ascom IP-DECT SIP solutions with ShoreTel's IP-PBX. The specific calling features that were verified to operate correctly include transfer (attended and unattended), hold/return from hold, caller ID operation, call forwarding (unconditional, on busy/no answer and clear), pickup groups, call pickup, bridged appearances, and voicemail Message Waiting Indicator (MWI).

### **Features and Benefits**

#### Ascom IP-DECT handsets:

- The Ascom d41 is targeted for users in office environments with a need for a handset with high quality voice and easy access to PBX features.
- The Acom d62 is targeted towards users in medium demanding environments such as hospitals, for users with a need for messaging or alarm functionality.
- The Ascom d81 is the top of the line handset in the Ascom DECT portfolio It is an extremely
  robust handset for demanding environments intended for professional users who need to be
  reachable by voice and messages.
- Professional messaging
- Standards based solution
- Wide range of handsets from office to ruggedized and explosion safe
- Longest industry talk time

#### Ascom IP-DECT Base Station:

- Dedicated VoIP wireless base station
- Cost efficient mobility solution
- Provides unmatched scalability (1,000 base stations per handover domain and 100,000 users per system)
- Utilizes DECT encryption to prevent eavesdropping
- Utilizes Ethernet backbone for wired infrastructure (shared or dedicated)
- Provides seamless handovers with over-air synchronization

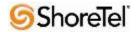

### Ascom IP-DECT Gateway:

- With the Ascom IP-DECT gateway, existing DECT systems can be upgraded with IP telephony functionality in a secure radio environment.
- The IP-DECT gateway is compatible with all currently available and previous Ascom legacy DECT base stations.

### **Ascom Overview and Contact**

Sales support for the Ascom IP-DECT Solution can be obtained through the following:

#### For local US/Canada:

- **Phone:** 1-877-71ASCOM or 1-877-712-7266
- Internet: <a href="http://www.ascom.us/us-en/index-us/products-solutions/sales-us.htm">http://www.ascom.us/us-en/index-us/products-solutions/sales-us.htm</a> (for your Regional Sales Director)
- Email: techsupport@ascomwireless.com (for Technical support)

### For international customer:

• **Internet:** <u>www.ascom.com/ws</u> and select your country of interest, to find local sales and support contact information.

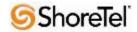

## **Ascom Product Information**

## Ascom IP-DECT Base Stations and IP-DECT Gateway

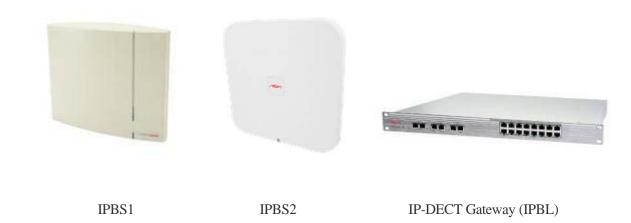

### Ascom DECT handsets

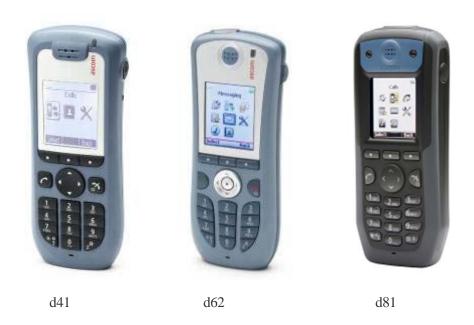

### **Architecture Overview**

The network diagram shown below illustrates the testing environment used for compliance testing. The network consists of: a ShoreTel Shore Ware Director, a ShoreTel Personal Call Manager, three different models of ShoreTel IP telephones (IP110, IP230, and IP560), three different Ascom DECT handsets (d41, d62 and d81), one non wireless non IP telephone, two Ascom IP-DECT Base Stations/IP-DECT Gateway (Master, Standby Master) and a wireless network infrastructure providing network services such as DHCP, and TFTP.

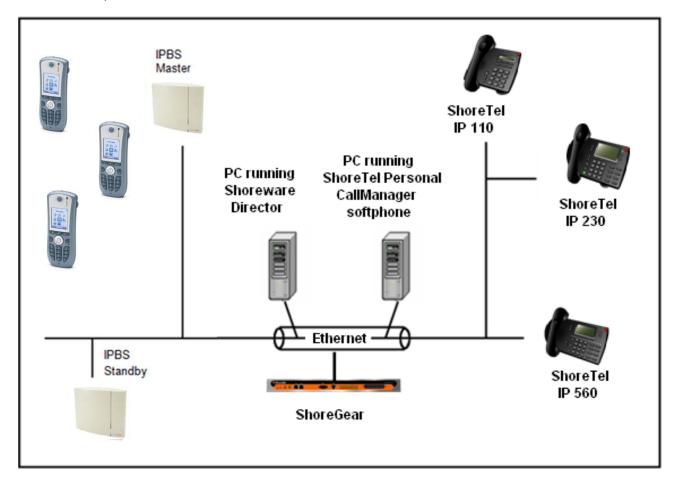

## Requirements, Certification and Limitations

The following is required in order to configure the IP-DECT system:

- PC
- 10/100base-T Ethernet connection

Web Browser Requirements:

To use the interface properly, the web browser has to meet the following requirements:

- HTTP 1.1 protocol
- HTML 4.0 protocol
- XML/XSL Version 1.0

The GUI has been tested with Internet Explorer 8.x, but can also be operated with other browsers in compliance with the requirements above.

## **Version Support**

The DECT handset software versions does not directly affect the SIP signaling interoperability towards the ShoreTel PBX since the IP-DECT infrastructure is working as a proxy between DECT and SIP. Thus any Ascom DECT handset and software version should work under normal operating conditions. For the ShoreTel IP-DECT SIP interoperability testing the following version were used:

|                  |      | Ascom IP-DECT Base Station (IPBS1 & 2) | Ascom IP-DECT gateway (IPBL) | Ascom d41/ d62 /d81<br>Handsets |
|------------------|------|----------------------------------------|------------------------------|---------------------------------|
|                  |      | 7.1.3                                  | 7.1.3                        | 4.2.3                           |
| ShoreTel Release | 14.2 | ✓                                      | ✓                            | ✓                               |

# **Certification Testing Results Summary**

Table 1: Basic Test Cases

| ID   | Name                                             | Description                                                                                                   | Results         |
|------|--------------------------------------------------|----------------------------------------------------------------------------------------------------|-----------------|
| 1.1  | Device initialization with static IP address     | Verify successful startup and initialization of the device up to a READY/IDLE state using a static IP address | Pass            |
| 1.2  | Device reset – idle (for static configurations)  | Verify successful re-initialization of device after power loss while device is idle                           | Pass            |
| 1.3  | Device initialization with DHCP                  | Verify successful startup and initialization of the device up to a READY/IDLE state using DHCP                | Pass            |
| 1.4  | Device reset – idle (for dynamic configurations) | Verify successful re-initialization of device after power loss while device is idle                           | Pass            |
| 1.5  | Verify Diffserv Code<br>Point support            | Verify the ability to set Diffserv Code Point from SIP DUT (device under test)                                | Not Tested      |
| 1.6  | Verify Date and Time<br>Update support           | Verify setting of Date and Time Update on SIP DUT                                                             | Pass            |
| 1.7  | Place call                                       | Verify successful call placement with normal dialing to a variety of terminating phones                       | Pass            |
| 1.8  | Receive call                                     | Verify successful call placement with normal dialing to a variety of terminating phones                       | Pass            |
| 1.9  | CODEC support (DUT to ShoreTel Phone)            | Verify successful call connection and audio path using all supported CODECs (G.711-Ulaw and G.729)            | Pass            |
| 1.10 | CODEC support (DUT to SIP reference)             | Verify successful call connection and audio path using all supported CODECs (G.711-Ulaw and G.729)            | Pass            |
| 1.11 | CODEC negotiation                                | Verify successful negotiation between devices configured with different default CODECs (G.711-Ulaw and G.729) | Pass            |
| 1.12 | Hold DUT to SIP reference                        | Verify successful hold and resume of connected call                                                           | Pass            |
| 1.13 | Hold DUT to ShoreTel                             | Verify successful hold and resume of connected call                                                           | Pass            |
| 1.14 | Forward                                          | Verify successful forwarding of incoming calls                                                                | Pass *          |
| 1.15 | Forward from SIP DUT                             | Verify successful forwarding of incoming calls                                                                | Pass *          |
| 1.16 | Dual-tone multi-<br>frequency (DTMF)             | Verify successful transmission of in-band and out-of-band digits (RFC2833) for calls placed to and from the   | Pass<br>RFC2833 |
|      | transmission                                     | DUT with a variety of other devices                                                                           | only            |

Table 2: Extended Feature Test Cases

| ID   | Name                                                  | Description                                                                                                    | Notes      |
|------|-------------------------------------------------------|----------------------------------------------------------------------------------------------------|------------|
| 2.1  | Call waiting                                          | Verify appropriate notification and successful connection of incoming call while busy with another party                                                                                               | Pass       |
| 2.2  | Park                                                  | Verify successful park and retrieval of connected call                                                                                                    | Pass       |
| 2.3  | Transfer – blind                                      | Verify successful blind transfer of connected call                                                                                                    | Pass       |
| 2.4  | Transfer – monitored                                  | Verify successful monitored transfer of connected call                                                                                                    | Pass       |
| 2.5  | Conference – ad hoc                                   | Verify successful ad hoc conference of three parties                                                                                                    | Pass       |
| 2.6  | Caller ID                                             | Verify that Caller ID name and number is sent and received from SIP endpoint device                                                                                                    | Pass **    |
| 2.7  | 911                                                   | Verify dialing "911" on DUT could connect with "911" services                                                                                                    | Not Tested |
| 2.8  | Auto Attendant Menu                                   | Verify that calls are properly terminated on the ShoreTel Auto Attendant menu and that you can transfer to the desired extension.                                                                      | Pass       |
| 2.9  | Auto Attendant Menu "Dial by Name"                    | Verify that calls are properly terminated on the ShoreTel Auto Attendant menu and that you can transfer to the desired extension using the "Dial by Name" feature.                                     | Pass       |
| 2.10 | Auto Attendant Menu<br>checking Voice Mail<br>mailbox | Verify that calls are properly terminated on the ShoreTel Auto Attendant menu and that you can transfer to the Voice Mail Login Extension.                                                             | Pass       |
| 2.11 | Initiate call to a Hunt<br>Group                      | Initiate a call from DUT and verify that calls route to the proper Hunt Group and are answered by an available hunt group member with audio in both directions using G.729 and G.711 codecs.           | Pass       |
| 2.12 | Initiate call to a<br>Workgroup                       | Initiate a call from DUT and verify that calls route to the proper Workgroup and are answered successfully by an available workgroup agent with audio in both directions using G.729 and G.711 codecs. | Pass       |
| 2.13 | Hunt Group Member                                     | Verify that incoming calls to a hunt group can be answered properly when DUT is a member of the hunt group.                                                                                            | Pass       |
| 2.14 | Workgroup Agent                                       | Verify that incoming calls to a workgroup can be answered properly when DUT is an agent of the workgroup.                                                                                              | Pass       |
| 2.15 | Call Forward – "FindMe"                               | Verify that calls are forwarded to DUT's "FindMe" destination.                                                                                                    | Pass       |
| 2.16 | ShoreTel Converged<br>Conferencing Server             | Verify that calls are properly forwarded to the ShoreTel Converged Conferencing Server and it properly accepts the access code and you're able to participate in the conference bridge.                | Pass       |
| 2.17 | Bridged Call Appearance (BCA) extension               | Verify that calls are properly presented to all of the phones that have BCA configured and that the call can be answered, placed on-hold and then transferred.                                         | Pass       |

<sup>\*)</sup> Call forwarding was configured from Shoretel GUI (Web Client). Local Call Forward not possible as ShoreTel does not allow 3<sup>rd</sup> party devices to redirect calls.

<sup>\*\* )</sup> Caller will see only called party's number and not name. Called party will display the caller's name. This applies to internal calls.

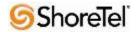

## **Remarks**

- Call forwarding has to be done via the ShoreTel user interface.
- Display information. Caller will see only called party's number. If A calls B. B will see A's name but A will see only B's number.

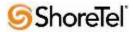

## **Configuration Overview**

This document describes the major steps needed to configure the ShoreTel system and the Ascom IP DECT handset and base station so that they work together.

## ShoreTel Configuration

This section describes the ShoreTel system configuration to support the Ascom. The section is divided into general system settings and individual user configuration needed to support the IP DECT handsets.

#### ShoreTel System Settings - General

The first settings to address within the ShoreTel system are the general system settings. These configurations include the call control, the switch and the site settings. If these items have already been configured on the system, skip this section and go on to the "ShoreTel System Settings – Individual Users" section below.

#### Call Control Settings

The Call Control Options within ShoreWare Director may need to be reconfigured. To configure these settings for the ShoreTel system, log into ShoreWare Director and select "Administration" "Call Control" and then "Options" (Figure 2).

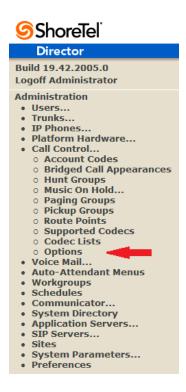

Figure 2 – Administration Call Control/Options

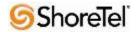

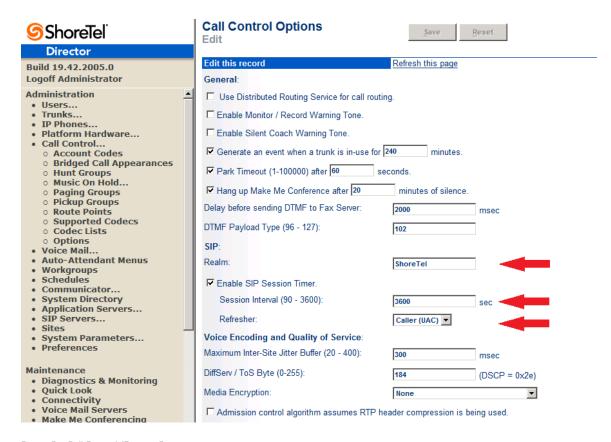

Figure 3 - Call Control/Options Screen

- If this is an upgrade from previous ShoreTel versions, you may see a parameter named "Always Use Port 5004 for RTP." If so, you will need to disable this parameter by unchecking the box and saving the setting. When enabled, SIP extension configuration will fail. It is also important to note that this "one time" setting requires a system restart (all servers first, then ShoreGear switches followed by IP Phones) to take effect. Once the server has been restarted, this configuration parameter will no longer be visible, or may be grayed out. The default for new installations is disabled, thus the parameter is not visible (as shown in **Figure 3**).
- Realm: The realm is used in authenticating all SIP devices. It is typically a description of the computer or system being accessed. Changing this value will require reboot of switches

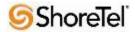

- serving as SIP extensions. It is not necessary to modify this parameter to get the IP DECT handsets functional.
- SIP session interval: Session interval value indicates the session (call) "keep alive" period. There is no need to modify the default value of "3600" seconds.
- SIP session refresher: The refresher setting decides if user agent client or user agent server
  refreshes the session. Again, there is no need to modify the default value of "Caller (UAC)."
  This allows the IP DECT handset to be in control of the session timer refresh.

### Switch Settings

When allocating Ports for SIP extensions, these changes are modified by selecting "Administration", "Platform Hardware/Voice Switches/Primary...", then "Primary" in ShoreWare Director (Figure 4).

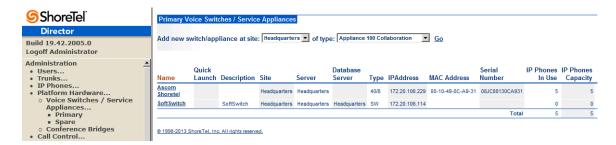

Figure 4 - Administration/Switches

This action brings up the "Switches" screen. From the "Switches" screen, simply select the name of the switch to configure. The "Edit ShoreGear ... Switch" screen will be displayed. Within the "Edit ShoreGear ... Switch" screen, define one of the "Port Type" settings from the available ports to "100 SIP Proxy" (**Figure 5**), then save the change.

**Note:** If your installation requires more than 100 SIP extensions configure the "Port Type" as "100 SIP Proxy" as necessary (i.e. two ports configured for "100 SIP Proxy" will provide 200 SIP extensions). It is also necessary to have sufficient number of "IP Phone" ports to support the total number of Ascom IP-DECT phones.

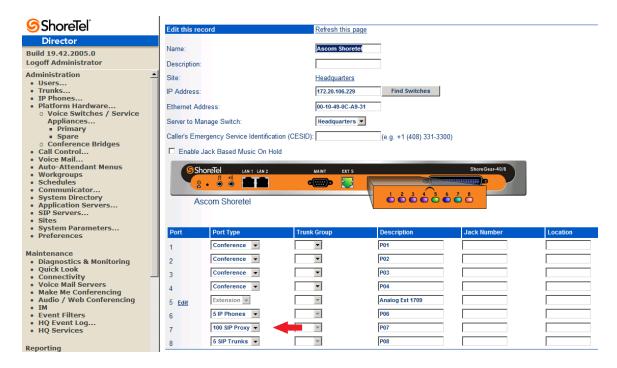

Figure 5 - Edit Switches

If the ShoreGear switch that you have selected has "built-in" capacity (i.e., ShoreGear 50/90/220T1/E1, etc.) for IP phones and SIP trunks, you can also remove 5 ports from the total number available to provide the "100 SIP Proxy" configuration necessary (**Figure 6**).

**Note:** Every 5 ports you remove from the total available will result in "100 SIP Proxy" ports being made available.

One dedicated ShoreGear 120 switch can act as a proxy for the entire site and support up to 2400 SIP phones.

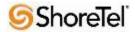

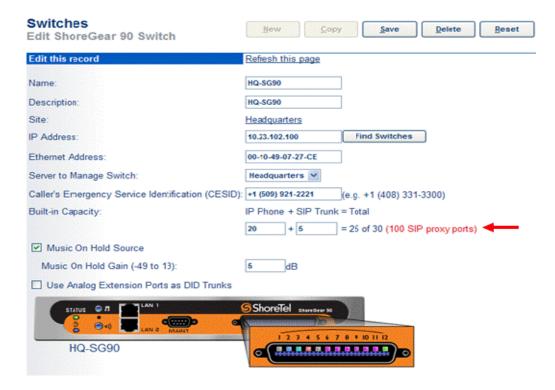

Figure 6 - ShoreGear Switch Built-in Capacity

#### Sites Settings

The next settings to address are the administration of sites. These settings are modified under the ShoreWare Director by selecting "Administration" then "Sites" (Figure 7).

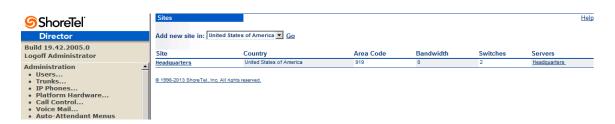

Figure 7 - Administration/Sites

This selection brings up the "Sites" screen. Within the "Sites" screen, select the name of the site to configure. The "Edit Site" screen will then appear. Scroll down to the "SIP Proxy" parameters (Figure 8).

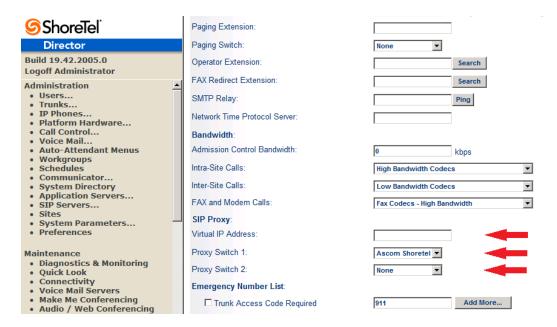

Figure 8 - Site Screen SIP Proxies

The "Virtual IP Address" parameter is a new configuration parameter beginning with ShoreTel 8. This "Virtual IP Address" is an IP address that can be moved to a different switch during a failure. For each site that supports SIP extensions, one "Virtual IP Address" is defined that will act as the SIP Proxy for the site. This IP address must be unique and static.

The ShoreTel server will assign this "Virtual IP Address" to the ShoreGear that is configured as SIP proxy for the site. Two ShoreGear switches can be configured as SIP proxy servers for redundancy and reliability purposes. If the primary proxy server goes down, the other proxy switch will take over the "Virtual IP Address." Due to this "Virtual IP Address" mechanism, SIP phones will not know if the proxy switch goes off-line.

**Note:** If you choose not to define a "Virtual IP Address," you can only define one proxy switch, and there is no redundancy or failover capabilities. The switches available in the "Proxy Switch 1 / 2" will only be shown if proxy resources have been enabled on the switch.

The Admission Control Bandwidth defines the bandwidth available to and from the site. This is important as SIP endpoints may be counted against the site bandwidth. See the ShoreTel Planning and Installation Guide for more information about this.

By default, ShoreTel 14.x has 12 built-in codecs, these codecs can be grouped as "Codec Lists" and defined in the sites page for "Inter-site" and "Intra-site" calls. See ShoreTel's Administration Guide for more information. The default settings will work properly with the Ascom IP-DECT handsets.

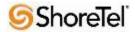

### **Creating SIP Extension**

You need to create a user extension for the IP DECT handset. This is accomplished from ShoreWare Director by selecting "Administration" followed by "Users…" then "Individual Users" This action will bring up the "Individual Users" screen at the top of the page. To the right of "Add new user at site:" select the site you wish to create the user in (from the drop down menu), and select "Go" (Figure 9).

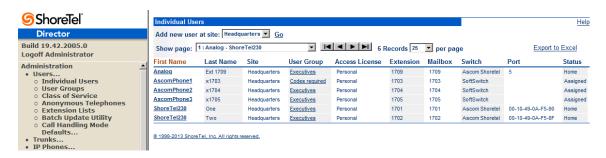

Figure 9 - Individual Users Settings

This action brings up the "Users" "Edit Users" screen (Figure 10).

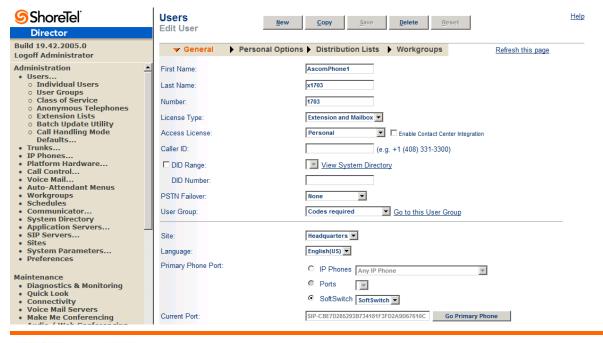

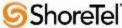

Define the "First Name" and "Last Name" as you deem appropriate. ShoreWare Director will auto-assign the next available "Number" (i.e. extension), but you can modify it to any available extension. Define the "License Type" as needed, in this example we chose "Extension and Mailbox" although it's not necessary to have a mailbox, and "Professional" for "Access License". Define the proper "User Group" and set the "Primary Phone Port" to "SoftSwitch."

**Note:** If you configured the "License Type" for "Extension-Only," you cannot select "Any IP Phone" but instead must set the "Home Port" for the "SoftSwitch" selection

Scroll down to the "SIP Password:" section (Figure 11).

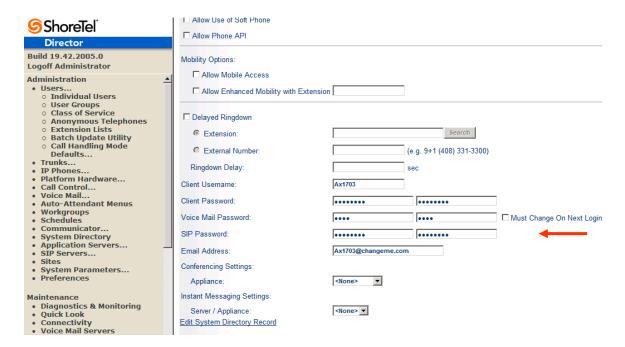

Figure 11 - Individual User SIP Settings

There is no default "SIP Password" it is masked with the appearance that there is, but don't be confused to think that there's a default password. You can modify it to any value you wish, but be certain to note what you changed it to, as you will need it when configuring the IP DECT handset parameters.

"Save" your changes.

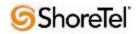

#### SIP Profiles

ShoreWare Director's "**IP Phones...**" section contains a "**SIP Profiles**" option. ShoreTel 14.2 comes standard with a "\_System" and "\_ShorePhoneIP8000" SIP profiles (they cannot be deleted - only disabled). By default, the Ascom IP DECT handsets utilize the "\_System" profile. In order to optimize the functionality, you will need to add a custom profile. This is accomplished from ShoreWare Director by selecting "**Administration**" followed by "**IP Phones**" then "**SIP Profiles**" This action brings up the "SIP Profiles" screen. At the top of the page, below the "SIP Profiles List", select the "**New...**" radio button, as shown in **Figure 12**.

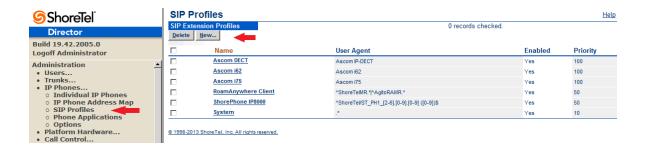

Figure 12 - SIP Profiles

This action brings up the "Edit SIP Profile" screen, Figure 13.

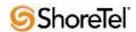

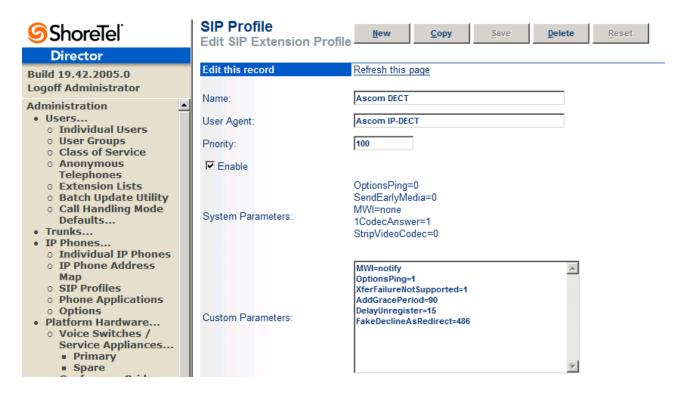

Figure 13 - Edit SIP Profile

Define a "Name:" for the entry, and be sure to define an appropriate name. For the "User Agent:" option, enter "Ascom IP-DECT" (without quotes); the "Priority:" defaults to 100, no change is required. Enable the profile by checking (enabling) the "Enable" option. In the "Custom Parameters:" options, add the following entries:

MWI=notify OptionsPing=1 XferFailureNotSupported=1 AddGracePeriod=90 DelayUnregister=15 FakeDeclineAsRedirect=486

"Save" the changes.

**Note:** Please do not disable any of the default SIP profiles. In case there are issues with the custom profile defined, disabling the system profiles may cause the IP DECT handsets to not be added to the ShoreTel system. Refer to the ShoreTel's Planning and Installation Guide for more information.

#### IP address Phone Map

If you plan on adding IP DECT handsets at a differenct site, you will need to create an "IP Address Phone Map". Create an "IP Address Phone Map". You can do so via ShoreWare Director, navigating to the "Administration", followed by "IP Phones…", then "IP Address Phone Map" screen, then adding an entry for

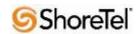

the desired site, with the IP address range of the IP DECT handsets. For more information on creating sites and adding switches, please refer to the ShoreTel Planning and Installation Guide.

This completes all of the ShoreTel configuration parameters necessary to install the IP DECT handsets.

## **Ascom Configuration**

The following steps detail the configuration process for the Ascom.

## Configure the Master IP-DECT Base Station or the IP-DECT Gateway

The Ascom IP-DECT Base Stations /IP\_DECT Gateway can be configured in a Master/Standby Master scenario to provide redundancy or to extend the radius of coverage.

The following configuration steps detail the configuration process used to configure an Ascom IP-DECT Base Station in Master mode with one Standby Master base station but the same steps are applicable also for the IP-DECT Gateway.

| Step | Description                                                                                                    |
|------|----------------------------------------------------------------------------------------------------|
| 1    | Launch a web browser. Place <a href="http://ipbs-xx-xx-xx">http://ipbs-xx-xx-xx</a> (where xx-xx-xx is the last half of the Ascom IP-DECT Base Station's MAC address) in the web browser's URL. For example if an IPBS has MAC: 00-01-3F-00-C7-B9 the user would put <a href="http://ipbs-00-C7-B9">http://ipbs-00-C7-B9</a> into the URL. |
|      | The user will be presented with a start up screen. Select the <b>System administration</b> link to login                                                                                                    |
|      | ascom                                                                                                    |
|      | IP-DECT Base Station                                                                                                    |
|      | Select login: System administration User administration                                                                                                    |
|      | Next you will be presented with a login screen. Enter the appropriate login information and then click <b>OK</b> . The default <b>User name</b> is <b>admin</b> and the default <b>Password</b> is <b>changeme</b> .                                                                                                    |

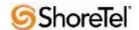

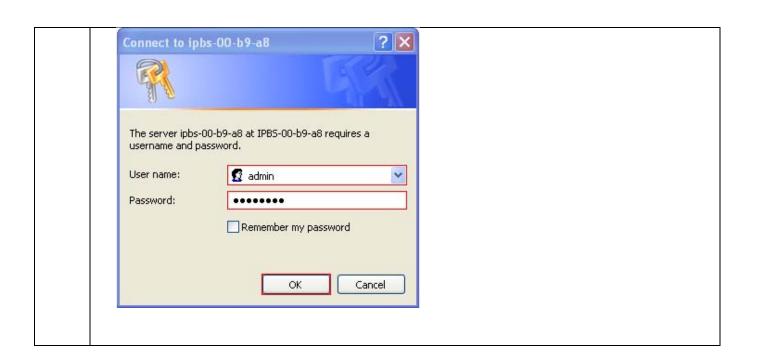

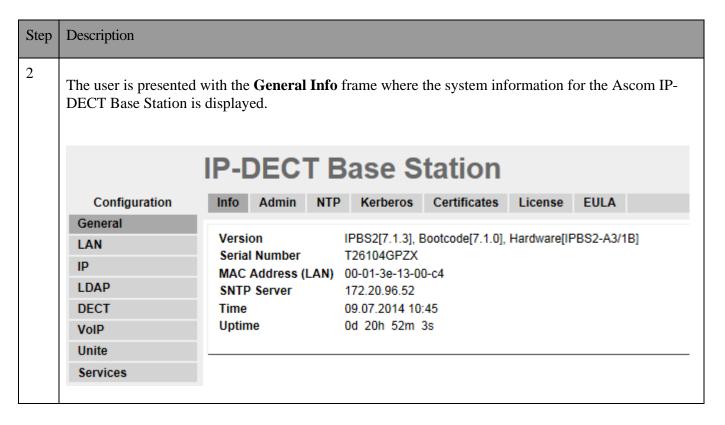

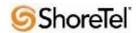

#### Step Description 3 To navigate the web interface on the Ascom IP-DECT Base Station the user will navigate through a series of frames which lead to forms and web pages for configuration or to display information. The user flow is a two-click process where a category and then an option are clicked. Categories are found below **Configuration**, which is displayed in the top left portion of the frame, and options are found to the right. Navigate to the **General Admin** frame by clicking **General** and then clicking **Admin**. Configure the **Device Name** field and then click **OK**. The **Device Name** can be any descriptive name that identifies this Ascom IP-DECT Base Station. In the sample network the name "ShoreTel Master" was chosen. The User Name and Password fields should be left at their default values. **IP-DECT Base Station** NTP Admin Kerberos Certificates License Configuration General Local Admin LAN Device Name Shoretel IP User Name admin LDAP Password DECT Confirm Password VolP Unite Delegated Authentication Services Join realm Administration Additional Kerberos encryption types Users Enable AES and RC4 **Device Overview** Authentication Servers **DECT Sync** Realm/Domain Address Port Traffic Gateway OK-Backup Update Diagnostics Reset

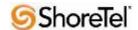

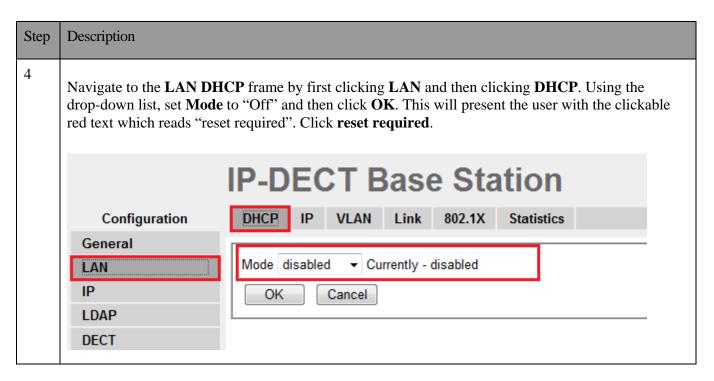

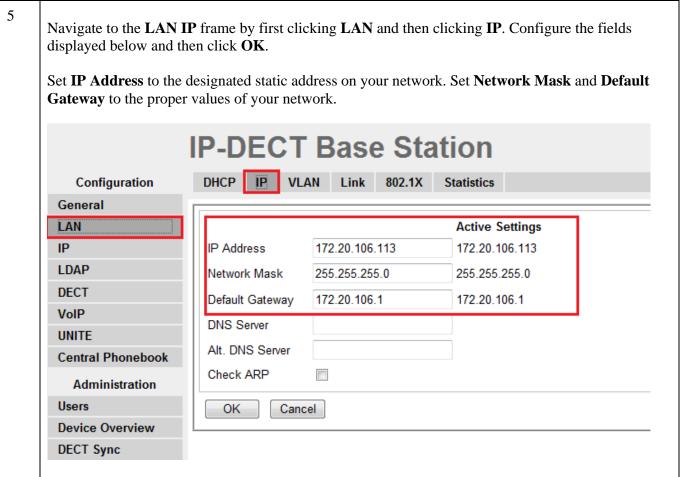

| Ste | Description            |                                                                                                    |
|-----|------------------------|----------------------------------------------------------------------------------------------------|
| p   |                        |                                                                                                    |
| 6   |                        |                                                                                                    |
|     | reset. Many of the oth | with the reset confirmation dialogue. Click <b>OK</b> to initiate the system her changes made to the system during the configuration process require a rocess whenever a reset is required.  Ascom IP-DECT Base Station |
|     | Configuration          | Idle-Reset Reset TFTP Boot                                                                                                    |
|     | General                |                                                                                                    |
|     | LAN                    | Reset only if the system is idle (no active calls, etc.)                                                                                                    |
|     | IP                     | OK                                                                                                    |
|     | LDAP                   |                                                                                                    |
|     | DECT                   | <u> </u>                                                                                                    |
|     | VoIP                   |                                                                                                    |

| Step | Description                                                                                                    |
|------|----------------------------------------------------------------------------------------------------|
| 7    | Please refer to the Ascom documentation for information how to configure the LDAP server/replicator in systems where a Standby Master is used. |

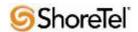

Step Description 8 Navigate to the DECT Master frame by clicking DECT and then clicking Master. Use the drop-down list for **Mode** and select "Active". You will see the following display screen telling you to configure the admin password on the DECT/System page. Click OK. Click on the Reset **required!** link and then the following OK button, to rest the system. Make sure you check the **Enable Pari function** box. Use the **IP-PBX**, **Protocol** drop-down list to set the protocol to "SIP". The **IP-PBX Proxy** is set to the IP address of the ShoreGear Switch that you enabled SIP Proxy ports. The Max. Internal number length should be set to the length of your internal extension length. Checking the **Enbloc Dialing** box will allow for post dialing. You should also enable (check) the following parameters: Allow DTMF through RTP, Accept inbound calls not routed via home proxy and Register with number. We also recommend that you configure **Registration time-to-live** to a value of 3600. Click **OK** when finished. IP-DECT Base Station System Suppl. Serv. Master Crypto Master Mobility Master Radio Radio config PARI SARI Air Sync Configuration General Mode Active IAN Multi-Master ΙP LDAP Master ID 0 DECT **Enable PARI Function** VolP Region Code Unite IP-PBX Services Protocol SIP ~ Administration 172.20.106.229 Proxy Alt. Proxy **Device Overview** Alt Proxy **DECT Sync** Alt. Proxy Traffic Gateway Max. Internal Number Length Backup International CPN Prefix Update Enbloc Dialing Diagnostics Enable Enbloc Send-Key Reset Send Inband DTMF П Allow DTMF Through RTP ✓ Short Disconnect Tone Configured With Local GK SIP Interoperability Settings Registration Time-To-Live 3600 [sec] inactive Hold Signalling Hold Before Transfer Accept Inbound Calls Not Routed Via Home Proxy 🗹 Register With Number ✓ AOR as Line Identity KPML support

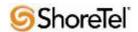

Step Description 9 Navigate to the **DECT System** frame by clicking **DECT** and then clicking **System**. Configure the fields displayed below and then click **OK**. System Name is the Device Name used in Step 3. Password is the Password used in Step 3. The box below **Password** is to confirm the password and the value configured for **Password** field must be entered here. Subscriptions can be set to "With User AC", "With System AC", or "Disable". In the sample configuration "With System AC" was used. This enables the system to use the **Authentication Code** when challenging DECT handsets during registration. The **Authentication Code** is a numerical code that every DECT handset will need to use to subscribe to this system, in our example we set the access code to "1234". Use the drop-down list for **Tones** and select "US". Use the drop-down list for **Default Language** and select "English". Use the drop-down list for **Frequency** and select "North America". By default carriers 0,1,2,3 and 4 will be checked. The Enable Carriers check boxes enable the DECT handsets to use different channels or frequencies when transmitting. Use the drop-down list for Coder and select "G711u" and set Frame (ms) to 30. **IP-DECT Base Station** Suppl. Serv. Master Crypto Master System Radio Configuration **Mobility Master** Radio config General System Name DECT LAN Password ΙP Confirm Password LDAP Subscriptions DECT With System AC -VolP Authentication Code 1234 Unite US Tones Services Default Language English Administration Frequency North America Users 2 3 4 5 Enabled Carriers **Device Overview DECT Sync** Local R-Key Handling ✓ Traffic No Transfer on Hangup 1 Gateway No On-Hold Display Backup Display Original Called Update Early Encryption Diagnostics Coder G711u ▼ Frame (ms) 30 Exclusive SC Reset Secure RTP 0K Cancel

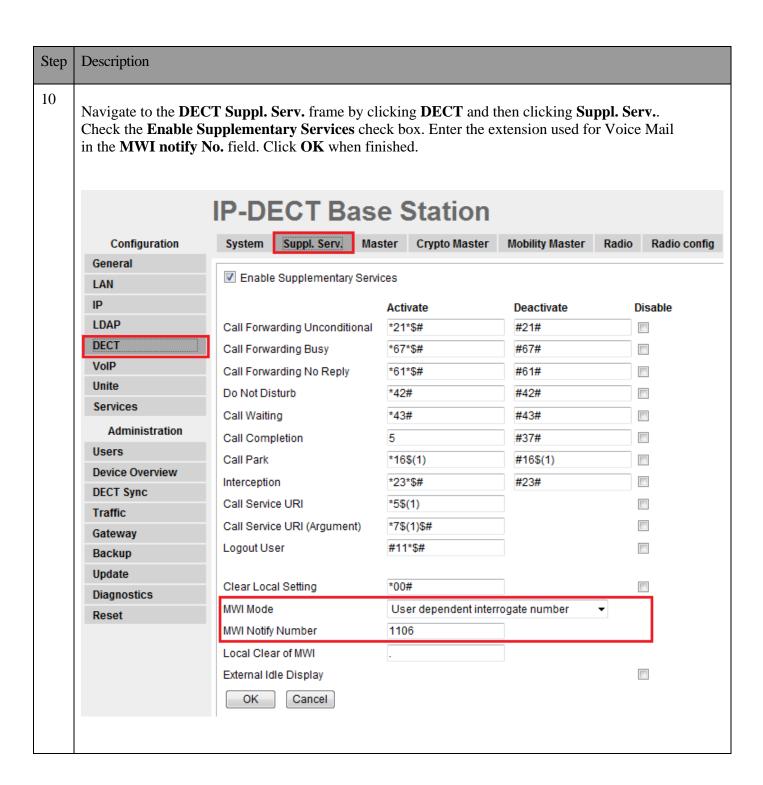

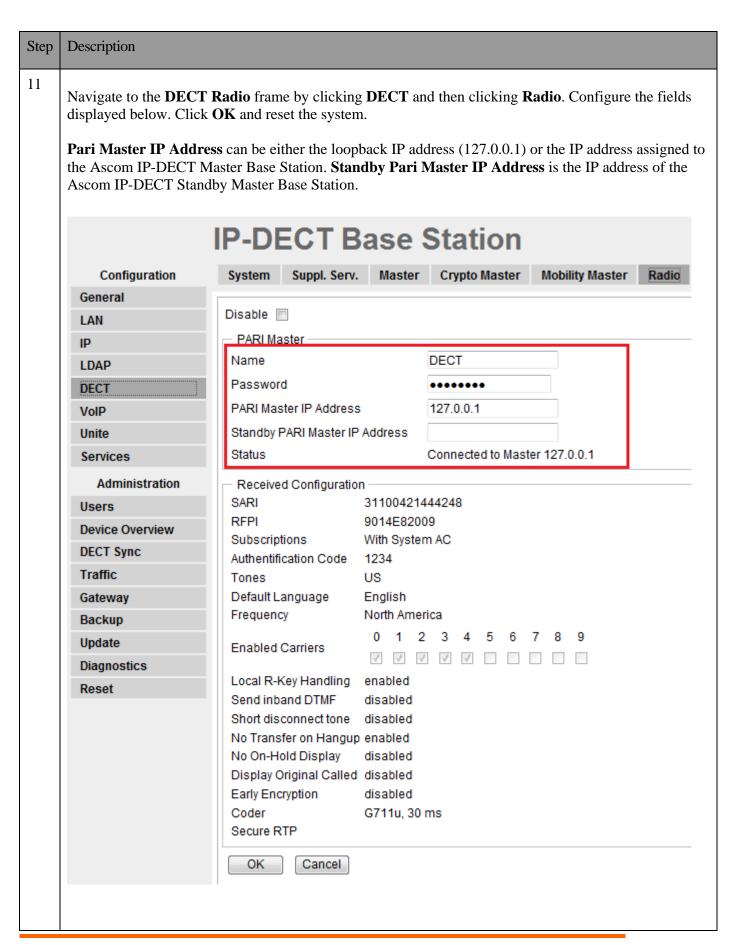

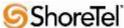

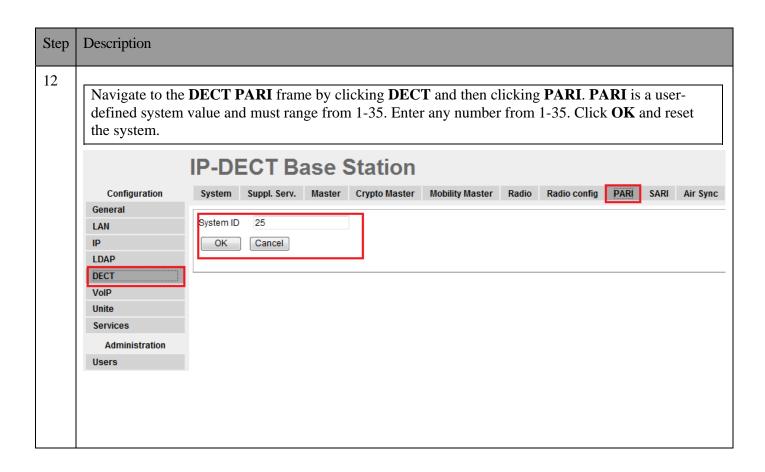

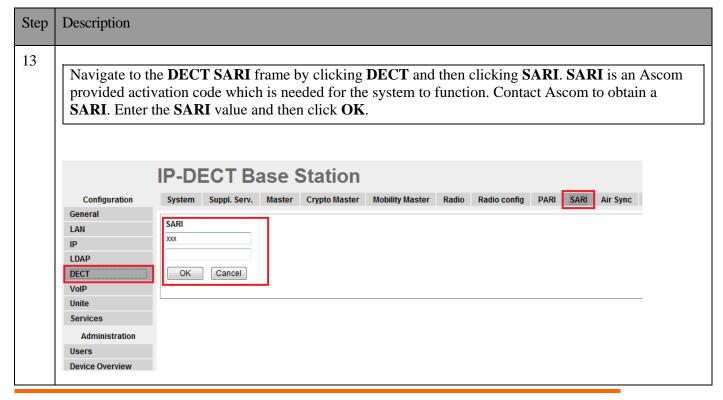

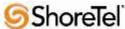

14 Navigate to the Users frame by clicking Users and then clicking Users. Click new to provision a new user account. The PARK code is displayed. This value is needed when programming Ascom DECT handsets. The PARK code is similar to an SSID in an 802.11 wireless environment. **IP-DECT Base Station** Users Anonymous Configuration General PARK 31100421444248 LAN PARK 3rd IΡ pty 2110024720 Master Id LDAP show DECT new VolP import Unite export Services Administration Users **Device Overview DECT Sync** Traffic Gateway

**Backup** 

Step Description 15 The user is presented with the **Edit User** web page. **Long Name** and **Name** can be any descriptive name that identifies this user. The Number field is the extension assigned to this user. The Password field is the password used to register with the ShoreTel IP-PBX. The box below Password is to confirm the password and the value entered for the **Password** field must be entered here. **Display Text** is the text string that will be displayed on the LCD screen of the Ascom DECT Handset. For additional information regarding IPEI, Auth Code and how to register the handset towards the base station please refer to Ascoms installation manual. Edit User - Windows Internet Explorer - - X a https://172.20.106.113/GW-DECT/mod\_cmd\_login.xml?cmd=show&user-guid=cce8181 🚱 Certificate Error User type User User Administrator Long Name TestPhone1 TestPhone1 Display Name 1703 Name 1703 Number Auth. Name (SIP only) Password Confirm Password IPEI / IPDI 036470896892 1703 Idle Display Auth. Code 1259 Feature Status OK Apply Delete Unsubs. Cancel Internet | Protected Mode: Off

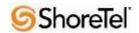

## Configure the Ascom IP-DECT Base Station

Configuring a Standby Master Ascom IP-DECT Base Station is very similar to the configuration process for configuring a Master system. The following steps detail the configuration process used to configure an Ascom IP-DECT Base Station in Standby Master mode.

A third mode exists for the Ascom IP-DECT Station called Slave. This mode is used for Ascom IP-DECT systems whose coverage requires the use of more than two IP-DECT Base Stations. An Ascom IP-DECT Slave Base Station configuration was not tested as part of this solution

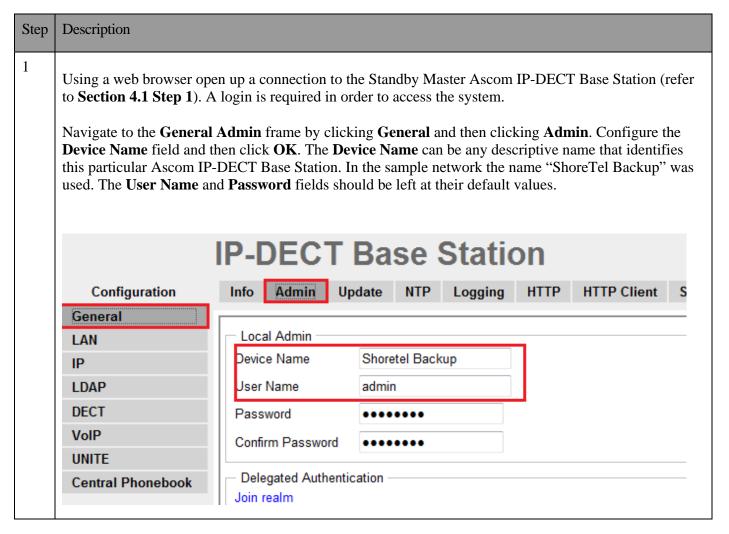

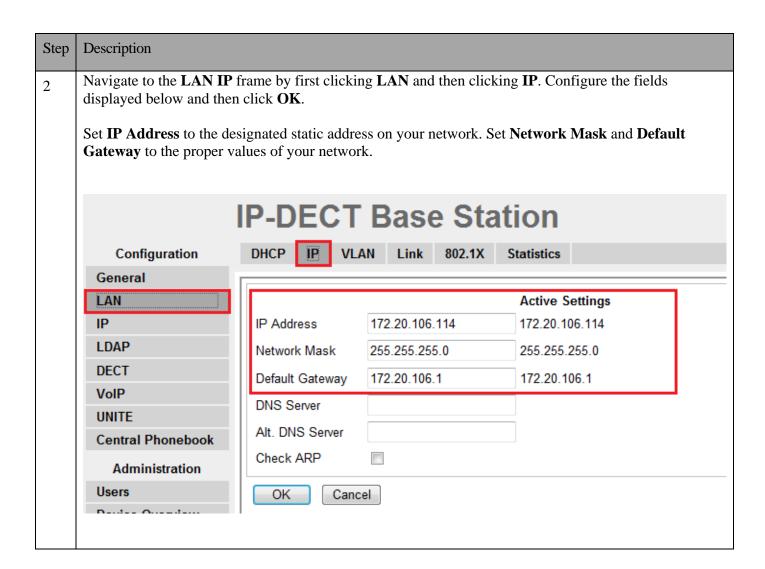

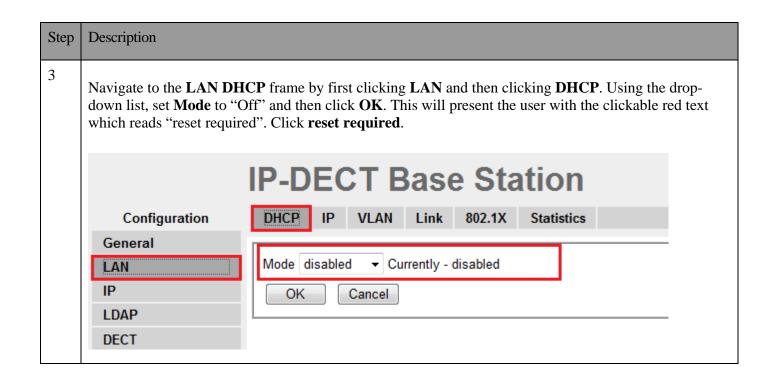

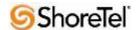

Step Description After the IPBS has completed its reset, navigate to the DECT Master frame by clicking DECT and 4 then clicking Master. Use the drop-down list for Mode and select "Standby". You will see the following display screen. Click **OK** and reset the system. **Ascom IP-DECT Base Station** System Suppl. Serv. Master Mobility Master Radio Radio config PARI SARI Air Sync Configuration General Mode Subscribing new devices is not available on Standby Masters. LAN No Admin password. Configure Admin password on DECT/System page LDAP OK Cancel DECT VoIP Reset required! UNITE

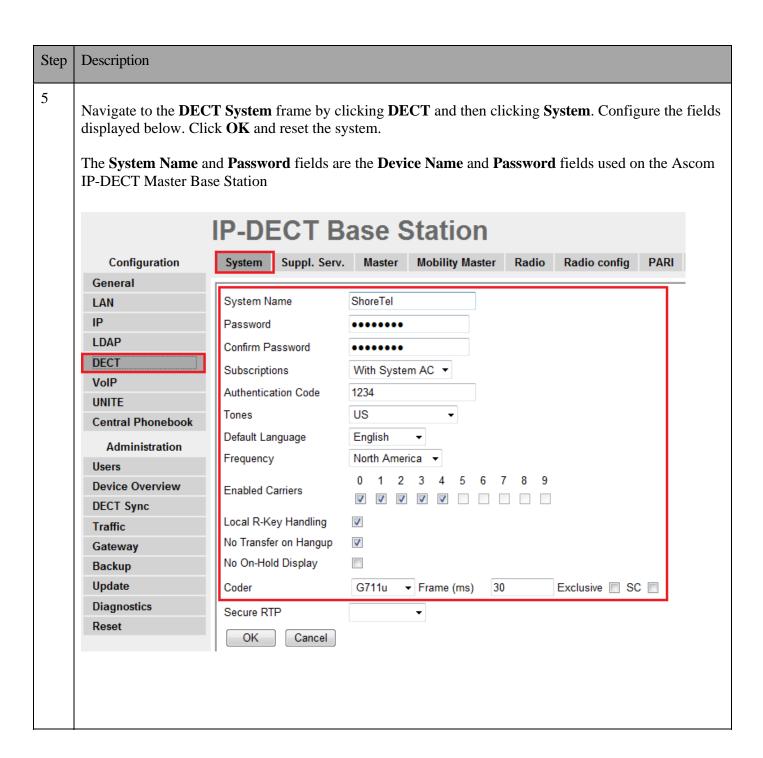

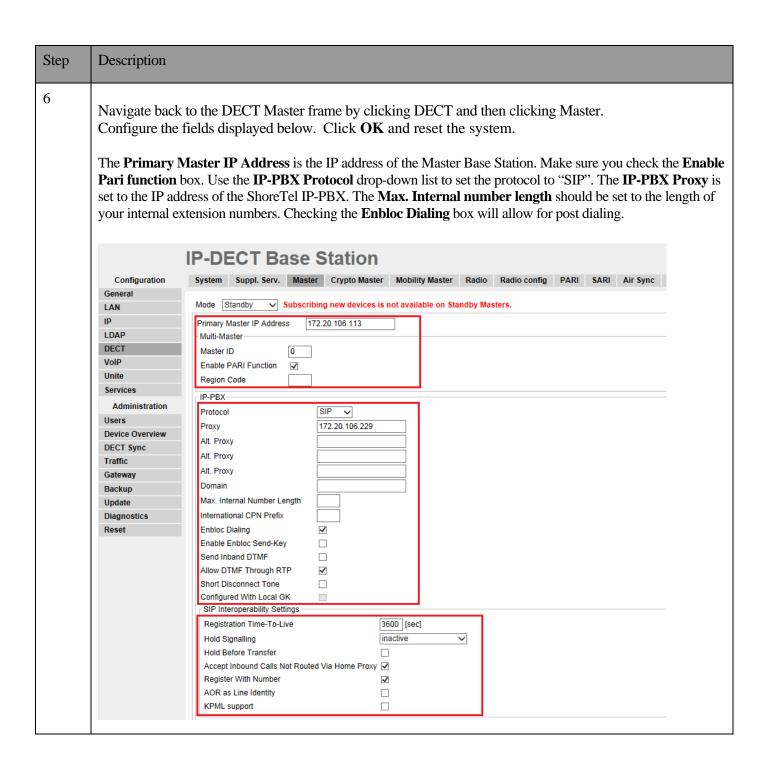

| Step | Description |
|------|-------------|

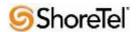

Navigate to the **DECT Suppl. Serv.** frame by clicking **DECT** and then clicking **Suppl. Serv.** Check the **Enable Supplementary Services** check box. Enter the extension used for Voice Mail in the **Message Center No.** field. Click **OK.** 

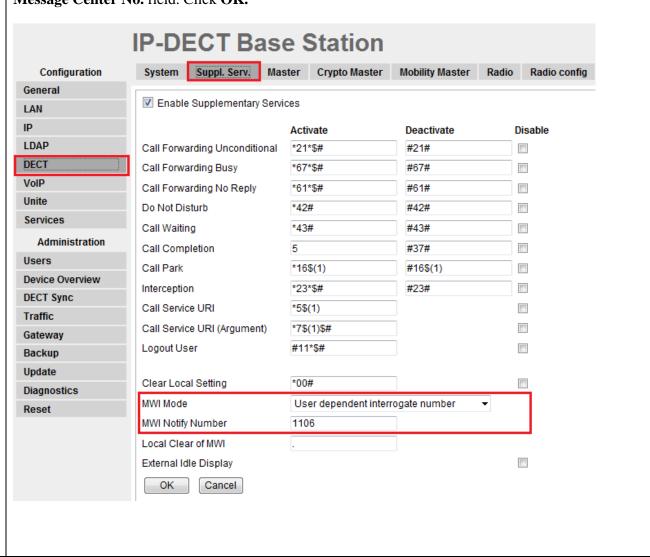

| Step | Description                                                                                  |                                                                                                    |       |
|------|----------------------------------------------------------------------------------------------|----------------------------------------------------------------------------------------------------|-------|
| 8    | Name is the name of the Password is the password Pari Master IP Addres Pari Master IP Addres | Radio frame by clicking DECT and then clicking Radio. splayed below. Click OK and reset the system.  The Ascom IP-DECT Master Base Station.  The Ascom IP-DECT Master Base Station.  The Ascom IP-DECT Master Base Station.  The States is the IP address of the Ascom IP-DECT Master Base Station.  The States of the Ascom IP-DECT Master Base Station.  The States of the Ascom IP-DECT Master Base Station.  The States of the Ascom IP-DECT Master Base Station.  The States of the Ascom IP-DECT Master Base Station.  The States of the Ascom IP-DECT Master Base Station.  The States of the Ascom IP-DECT Master Base Station. | •     |
|      |                                                                                              | IP-DECT Base Station                                                                                                    |       |
|      | Configuration                                                                                | System Suppl. Serv. Master Crypto Master Mobility Master                                                                                                    | Radio |
|      | General                                                                                      |                                                                                                    |       |
|      | LAN                                                                                          | Disable                                                                                                    |       |
|      | IP                                                                                           | PARI Master                                                                                                    |       |
|      | LDAP                                                                                         | Name DECT                                                                                                    |       |
|      | DECT                                                                                         | Password                                                                                                    |       |
|      | VoIP                                                                                         | PARI Master IP Address 127.0.0.1                                                                                                    |       |
|      | Unite                                                                                        | Standby PARI Master IP Address                                                                                                    |       |
|      | Services                                                                                     | Status Connected to Master 127.0.0.1                                                                                                    |       |
|      | Administration                                                                               | Received Configuration                                                                                                    |       |
|      | Users                                                                                        | SARI 31100421444248                                                                                                    |       |
|      | Device Overview                                                                              | RFPI 9014E82009 Subscriptions With System AC                                                                                                    |       |
|      | DECT Sync                                                                                    | Authentification Code 1234                                                                                                    |       |
|      | Traffic                                                                                      | Tones US                                                                                                    |       |
|      | Gateway                                                                                      | Default Language English                                                                                                    |       |
|      | Backup                                                                                       | Frequency North America                                                                                                    |       |
|      | Update                                                                                       | Enabled Carriers 0 1 2 3 4 5 6 7 8 9                                                                                                    |       |
|      | Diagnostics                                                                                  | Local R-Key Handling enabled                                                                                                    |       |
|      | Reset                                                                                        | Send inband DTMF disabled                                                                                                    |       |
|      |                                                                                              | Short disconnect tone disabled                                                                                                    |       |
|      |                                                                                              | No Transfer on Hangup enabled                                                                                                    |       |
|      |                                                                                              | No On-Hold Display disabled                                                                                                    |       |
|      |                                                                                              | Display Original Called disabled  Early Encryption disabled                                                                                                    |       |
|      |                                                                                              | Coder G711u, 30 ms                                                                                                    |       |
|      |                                                                                              | Secure RTP                                                                                                    |       |
|      |                                                                                              | OK Cancel                                                                                                    |       |

| Step | Description                                                                                                    |
|------|----------------------------------------------------------------------------------------------------|
| 9    | Please refer to the Ascom documentation for information how to configure LDAP server/replicator in case a standby master is used. |

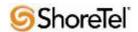

## **Ascom DECT Handset Configuration**

Refer to the following documents to obtain information on the procedures for subscribing and registering the Ascom DECT Handsets to the Ascom IP-DECT Base Station.

- User Manual Ascom d41 DECT Handset, Document number TD 92582EN
- User Manual Ascom d62 DECT Handset, Document number TD 92477GB.
- User Manual Ascom d81 DECT Handset, Document number TD 92644GB

## **Ascom Troubleshooting**

## Ascom DECT Handset Registration Verification

The following steps can be used to ascertain the registration state of the Ascom DECT Handsets that the Ascom IP-DECT Base Station is configured to support.

From a web browser open up a connection to the Ascom IP-DECT Master Base Station. Navigate to the Users frame by clicking Users then clicking Users and then clicking show. A Registration state of "Pending" indicates that an Ascom DECT Handset has not registered to the Ascom IP-DECT Base Station and a registration is requested by that particular extension. A Registration state of "Subscribed" indicates that an Ascom DECT Handset has connected to the Ascom IP-DECT Base Station and is requested by that particular extension. A Registration state that displays the IP Address of the ShoreTel IP-PBX indicates the extension has successfully registered to both the Ascom IP-DECT Base Station and ShoreTel IP-PBX.

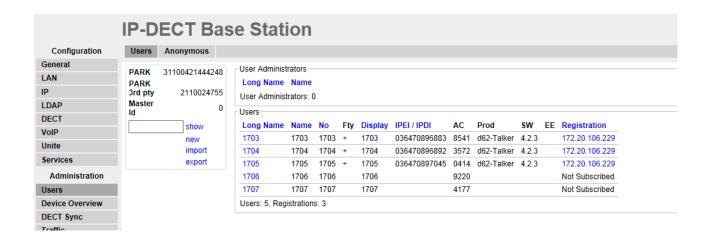

### Ascom DECT Handset Function Verification

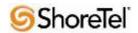

The following steps can be used to verify proper operation of the Ascom DECT Handsets.

- Place calls from the Ascom DECT Handsets and verify two-way audio.
- Place a call to the Ascom DECT Handsets, allow the call to be directed to voicemail, leave a voicemail
  message and verify the MWI message is received.
- Using each Ascom DECT Handset that received a voicemail, connect to the voicemail system to retrieve
  the voicemail and verify the MWI clears.
- Place calls to the Ascom DECT Handsets and exercise calling features such as transfer and hold.

## **Ascom Technical Support**

### For local US/Canada support:

• **Phone:** 1-877-71ASCOM or 1-877-712-7266

• Email: techsupport@ascomwireless.com (for Technical support)

### For world wide support:

• **Phone:** 46 31 55 9450

• Email: support@ascom.se (for Technical support)

#### For international customer:

• **Internet:** www.ascom.com/ws and select your country of interest, to find local sales and support contact information.

## **Document and Software Copyrights**

Copyright © 2012 by ShoreTel, Inc., Sunnyvale, California, U.S.A. All rights reserved. Printed in the United States of America. Contents of this publication may not be reproduced or transmitted in any form or by any means, electronic or mechanical, for any purpose, without prior written authorization of ShoreTel Communications, Inc.

ShoreTel, Inc. reserves the right to make changes without notice to the specifications and materials contained herein and shall not be responsible for any damage (including consequential) caused by reliance on the materials presented, including, but not limited to typographical, arithmetic or listing errors.

#### **Trademarks**

The ShoreTel logo, ShoreTel, ShoreCare, ShoreGear, ShoreWare and ControlPoint are registered trademarks of ShoreTel, Inc. in the United States and/or other countries. ShorePhone is a trademark of ShoreTel, Inc. in the United States and/or other countries. All other copyrights and trademarks herein are the property of their respective owners.

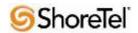

### **Disclaimer**

ShoreTel tests and validates the interoperability of the Member's solution with ShoreTel's published software interfaces. ShoreTel does not test, nor vouch for the Member's development and/or quality assurance process, nor the overall feature functionality of the Member's solution(s). ShoreTel does not test the Member's solution under load or assess the scalability of the Member's solution. It is the responsibility of the Member to ensure their solution is current with ShoreTel's published interfaces.

The ShoreTel Technical Support organization will provide Customers with support of ShoreTel's published software interfaces. This does not imply any support for the Member's solution directly. Customers or reseller partners will need to work directly with the Member to obtain support for their solution.

## **Company Information**

ShoreTel, Inc.
960 Stewart Drive
Sunnyvale, California 94085 USA
+1.408.331.3300
+1.408.331.3333 fax

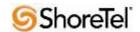